## Фаза 3. Креирање подсклопа точка

У овој фази креитаћете склоп точка који ће бити коришћен у фази 4.као подсклоп подсклоп.

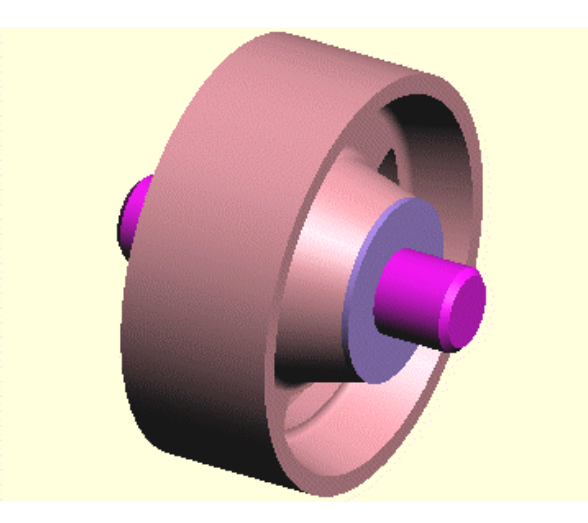

Креираћете нови модел

- Из File менија изаберите New команду.
- Прозор за дијалог ће се појавити, листајући вам типове докумената које можете креирати. Селектујте Design са листе и притисните **ОК**

................................................................................................................................

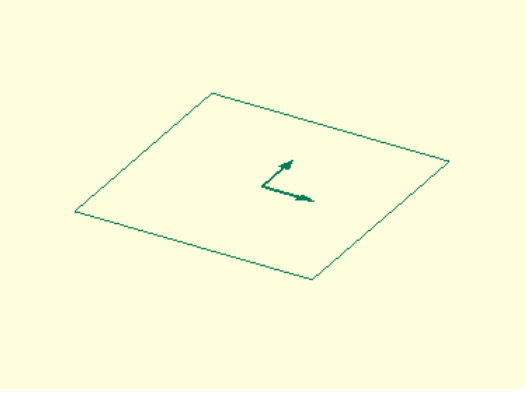

Појавиће се нови прозор за дијалог. Додаћете компоненте моделу да би сте креирали склоп.

.................................................................................................................................

Додаћете точак са прорезима и осовину склопу

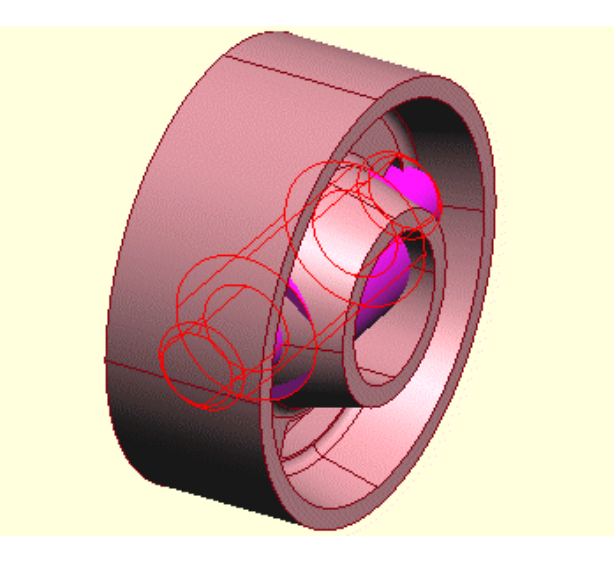

-Из Assembly (скол), менија изаберите Add Component (додати компоненту) команду.

-Прозор за дијалог ће се појавити омогућавајући вам да селектујете компоненти модела. Идите до SAMPLES/TUTORIAL folder-a. Селектујте "my slotted wheel" (мој точак са прорезима) који сте сачували на крају 2. фазе. Уколико га нисте сачували ,селектујте "slotted wheel" уместо тога.

-Притисните OK дугме да завршите дијалог. Компонента точак са прорезима додата је вашем моделу.

-Изаберите команду Add Component поново и додајте "spindle" (осовина) Две компоненте нису склопљене коректно. То ћете следеће урадити.

.................................................................................................................................

Селектоваћете две аксијалне површине, по једну на свакој компоненти да би биле центриране.

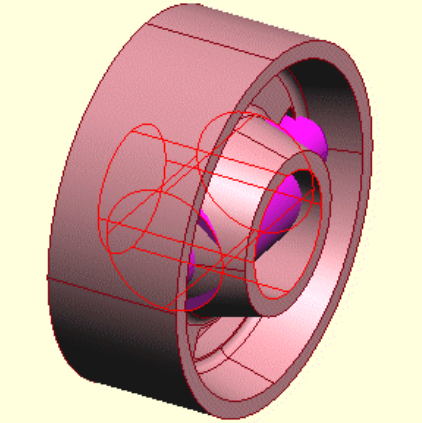

-Из DESIGN toolbar-a притисните Select Faces (селектовање површина) дугме. Алтернатива: изаберите Faces из Select менија.

-Селектујте две цилиндричне површине које су приказане. Померите курсор дуж ивице сваке површине и незнатно унутар површине које су приказане тако да је посветлеи.Притисните леви тастер миша да би сте потврдили селекцију.да би сте додали другу површину селекцији притисните и држите **SHIFT** тастер док будете кликнули.

Следеће ће бити центрирање оса

Центрираћете осу и онда ћете селектовати две равни, по једну на свакој компоненти, и поравнати их.

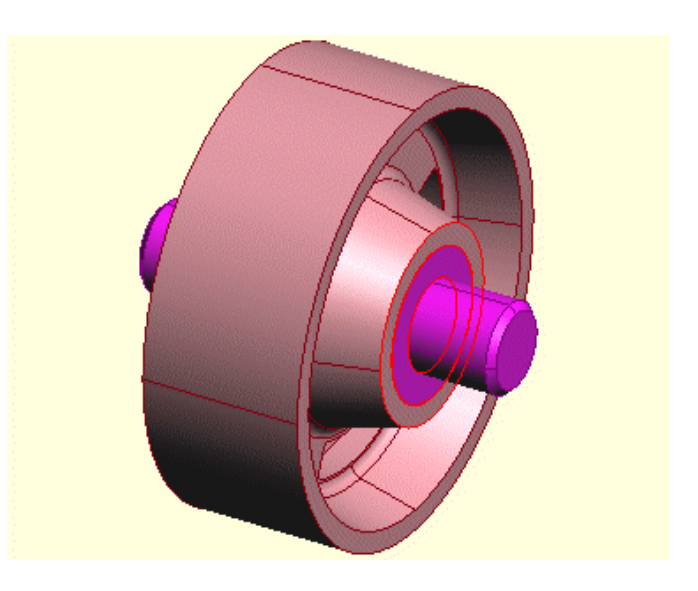

-Из Assembly менија изаберите Center Axes (центрирање оса) команду -Оса осовине је коректна, али осовина мора бити померена на своју коректну позицију. Селектујте две равни приказане на слици, као што сте урадили на претходној страни.

Поравњање ових површина је следеће

...................................................................................................................................

Poravna}ete ove ravni i onda dodati podlo{ku.

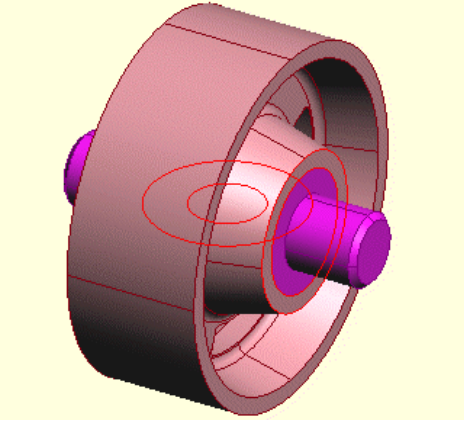

-Из Assembly менија, изаберите Align Faces (поравњање површина) команду да би сте осу тако да су две равни поравнате у исто време.

-Из Assembly менија изаберите Add Component команду и додајте "spacer" (подлошка) модел.

-Из DESIGN toolbar-a притисните Select Faces дугме. Алтернатива: Faces команду из Select менија. селектујте две равни приказане на слици.

Следеће је спаривање ових површина

Спарићете ове равни и онда селектовати две цилиндричне површине, по једну на свакој компоненти, да би сте их центрирали.

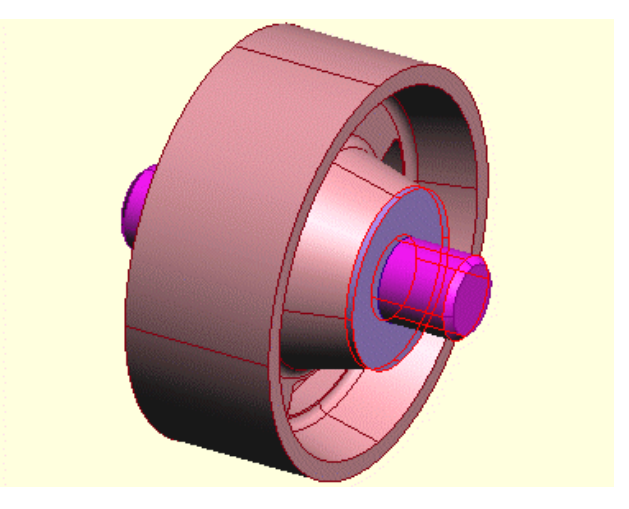

-Из Assembly менија изаберите Mate Faces командуда би сте склопили подлошку тако да су две равни поравнате једна према другој. -селектујте приказане цилиндричне површине

Следеће је центрирање оса

............................................................................................................................

Центрираћете осу и онда додати другу подлошку.

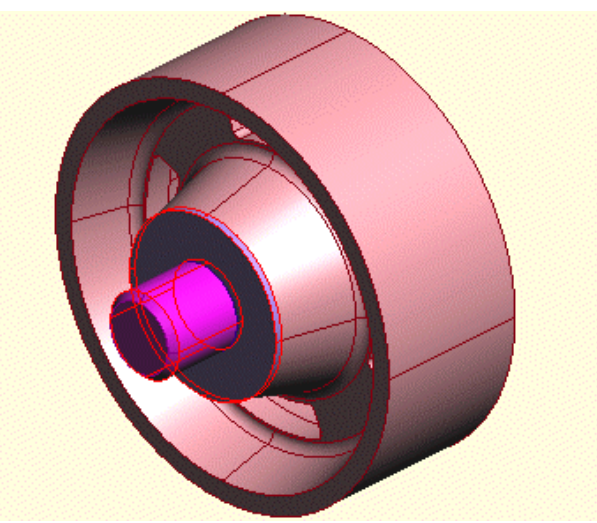

-Из Assembly менија изаберите Center Axes команду да би сте сместили подлошку на осовину.

-Изаберите Add Component команду и додајте други "spacer" модел (подлошку)

-Користите Mate Faces и Center Axes поново да би сте поново склопили другу подлошку на другом крају осовине.

Подсклоп точка је готов

Сачувајте подсклоп точка

-Из View менија изаберите Shaded да би вам приказао склоп коришћењем сенчења.

-Да би сте видели на дисплеју компоненту претражите и видите листу компоненти. Изаберите Components са падајуће листе у дијалог бару на горњој левој срани прозора за моделирање. Дупло кликните левим тастером миша на компоненту у претраживачу да би вам приказао њене услове за спаривање.

-Из File менија изаберите Save команду..

Појавиће се прозор за дијалог позивајући вас да одаберете фолдер и име фајла за подсклоп модела точка. Идите до Samples\Tutorial foldera и сачувајте ваш модел као"my wheel subassy" (мој подсклоп точка).

*Завршили сте 3. фазу*